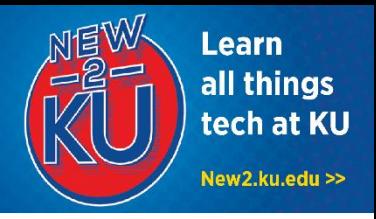

# **1. CONNECT TO KU EMAIL VIA MICROSOFT OUTLOOK MOBILE APP**

1. Go to the App Store and search for and download the **Microsoft Outlook app**.

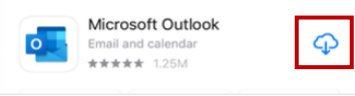

- 2. Open the app after it is installed.
- 3. Add your KU email address (for example, a123b123@ku.edu) and tap **Add Account**.

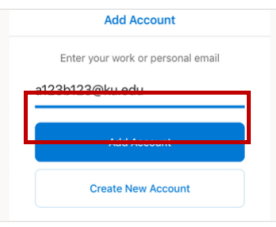

4. You will be prompted to sign in to KU's system using your **KU Online ID and password**.

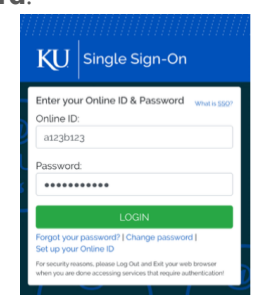

- 5. Tap **Maybe Later** when prompted to Add Another Account.
- 6. Choose whether you would like to Enable Notifications.

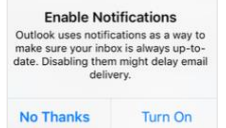

7. If you chose to get notified, a message will pop up that Outlook would like to send you notifications. Tap **Allow.**

## **2. ZOOM APP**

- 1. Go to the App Store and search for and download the **ZOOM Cloud Meetings app**.
- 2. Once it is installed, you can join Zoom meetings through the app in one of two ways:
	- Click on a link in an email that was sent by the meeting organizer. This opens the app, and then you'll need to enter the password provided in the email.
	- Open the app directly and enter a Meeting ID and password provided by the meeting organizer.

## **3. ONEDRIVE MOBILE APP**

As a KU student, you have one terabyte of online storage provided through OneDrive for Business.

1. Download **Microsoft OneDrive** from the App Store.

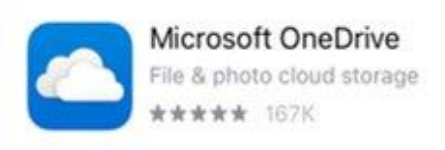

- 2. Open the **OneDrive** app and type **your primary KU email address**.
- 3. Select **Sign in to OneDrive for Business** on the Choose an Account screen.
- 4. Sign in with your **KU Online ID** and **Password**.

### **4. OTHER MICROSOFT OFFICE APPS**

You can use the full functionality of many other Microsoft Office apps, including Word, Excel, PowerPoint, OneNote, and more on your mobile device. For more information, visit https://technology.ku.edu/software/microsoftoffice

#### **5. BLACKBOARD MOBILE APP**

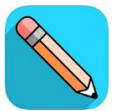

Blackboard Education \*\*\*\*\* 164K

- 1. Download **Blackboard** from the App Store.
- 2. Open the **Blackboard** app and enter **University of Kansas** as your school's name.
- 3. Select **Web Login**.
- 4. Select **Login**.
- 5. Enter your **KU Online ID** and **Password** and select **Log In**.

The Blackboard mobile app is great for getting announcements and alerts when grades post. To submit assignments, view course reading materials, and complete any other graded work, you will want to use the full website, **courseware.ku.edu**.

#### **6. MICROSOFT TEAMS**

Group work is made easy with Microsoft Teams. Features include video conferences, discussion threads, and real-time document sharing and collaboration.

You can use teams through a browser, desktop app, or mobile app.

For more information on creating a team and getting started, visit

https://howto.ku.edu/microsoft-teams

# **7. WHEN YOU ARRIVE TO CAMPUS THIS FALL, CONNECT TO JAYHAWK WI-FI**

- 1. When on campus, go to your device **Settings**.
- 2. Select **Wi-Fi.**
- 3. If necessary, forget the Guest network.
- 4. Select **JAYHAWK**.
- 5. Enter your KU Online ID (comprised of letters and numbers) in the **Username** field and your password in the **Password** field and select **Join**.

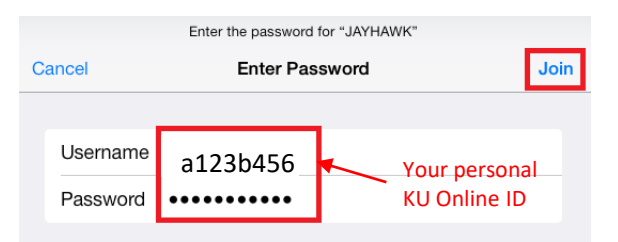

6. Select **Accept** or **Trust** in the top right corner of the screen, if prompted to accept a certificate.

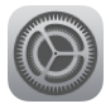

adhome-lawc-06.home.ku.edu DigiCert High Assurance EV Root CA

**Not Verified** 

### Need Tech Help?

The KU IT Customer Service Center can assist with your technology questions. **Lawrence:** 785-864-8080 | itcsc@ku.edu | Walk-in Support at Anschutz Library **Edwards:** 913-626-9619 | kuec\_support@ku.edu | Walk-in Support at Regents Center Hawks Nest

This information is only for students. Students should not share their KU Online ID & password with anyone. KU IT will never ask for your password.

Accept